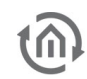

# **WRITE PROTECTION**

Since July 2012 the UP panel pc will be delivered with a new and "easy to use" write protection control.

How do you handle this, here a short introduction.

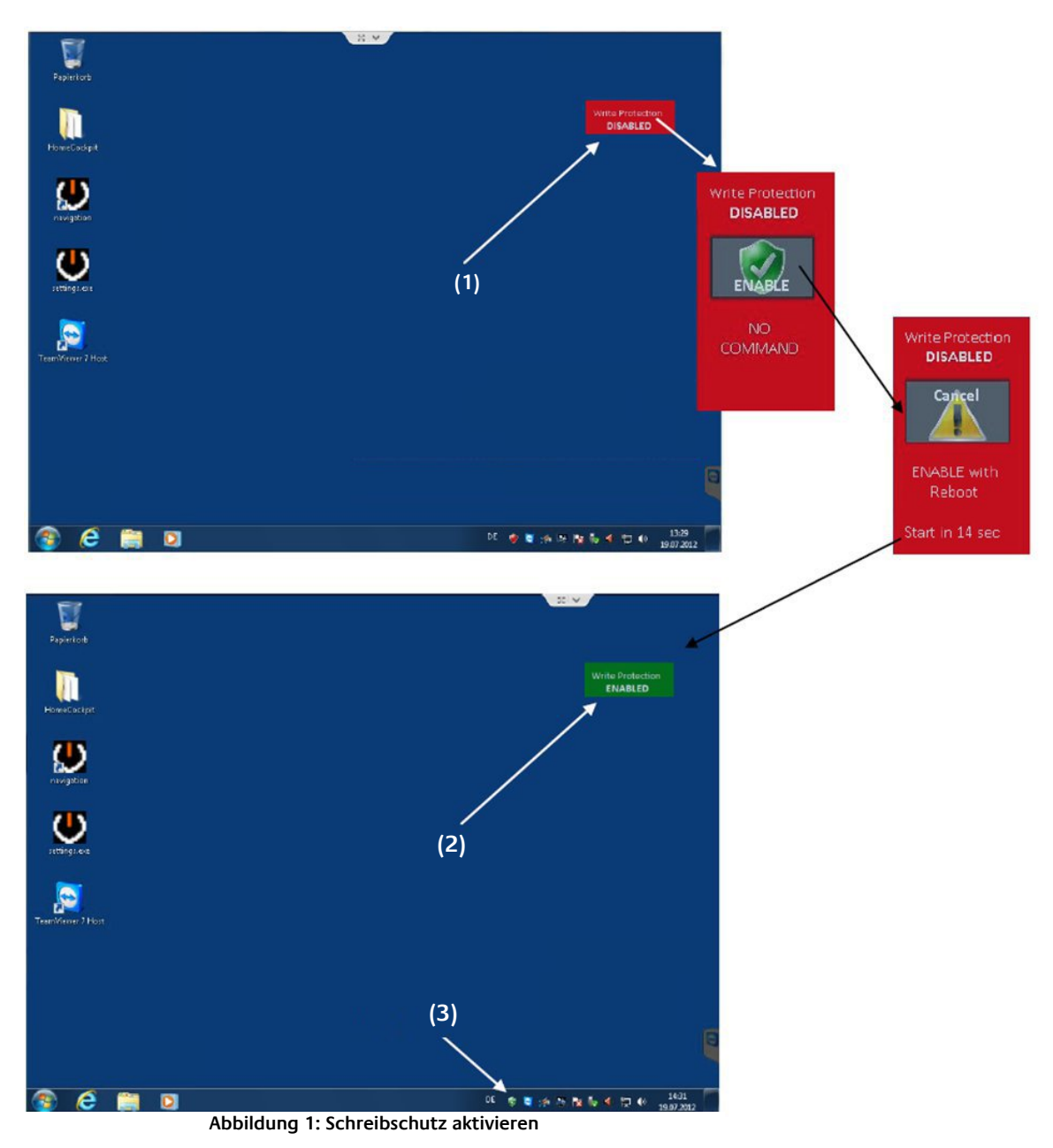

#### **(1) Status indicator disable**

Click on the indicator to open the state indicator window. With the Button enable the write protection will be activated, during this time this process can be interrupted with cancel.

### **Default path is C:/homecockpit/WriteProtectionGui.exe**

#### **(2) Status indicator enable**

After rebooting, the indicator turns green, the write protection is active.

#### **(3) Write protection Symbol**

Das Icon des Schreibschutz finden Sie in der Taskleiste.

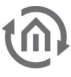

## **Write protection menu (Symbol in the Windows bar)**

- 1. "Disable Live" Disable write protection, till the next reboot of the panel **(will not reboot the panel pc)**
- 2. "Disable" Disable write protection complete, also after a reboot of the panel **(will reboot the panel)**
- 3. "Commit" Commit changes; write protection will stay enabled **(will reboot the panel) (Default)**
- 4. "Auto Start" The Auto start of the write protection **(Default)**
- 5. "Hide" Shows/hide the state indicator on the desktop. With a click on the System tray icon, the state indicator will show again
- 6. Settings will be saved and menu is closed.

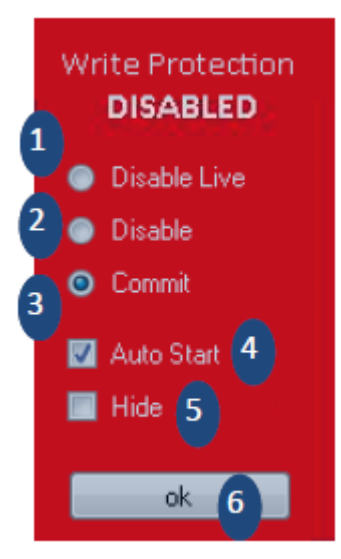

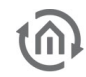

b.a.b – technologie gmbh

im INHOUSE Dortmund Rosemeyerstr. 14 44139 Dortmund

info@bab-tec.de

Tel.: +49 (0) 231 – 476 425 - 30 Fax.: +49 (0) 231 – 476 425 - 59 www.bab-tec.de